### 在多個螢幕上簡報時私下檢視演講者備忘稿

使用「簡報者檢視畫面」是在一部電腦 (例如的膝上型電腦) 上檢視具有演講者 備忘稿的簡報之絕佳方式,同時的觀眾可以在另一部螢幕上(例如投射在大型螢 幕上) 檢視沒有備忘稿的簡報。

PowerPoint 只支援簡報使用兩部螢幕。但是可以設定簡報在連接到一部電腦的 三部以上之螢幕上執行。

秘訣 如需「簡報者檢視畫面」的詳細資訊,請參[閱什麼是簡報者檢視畫面?](http://office.microsoft.com/client/helppreview14.aspx?AssetId=HA010360578&lcid=1028&NS=POWERPNT&Version=14&tl=2&CTT=5&origin=HA010336515)

#### 檢視演講者備忘稿設定

投影片放映/勾選使用簡報者檢視畫面

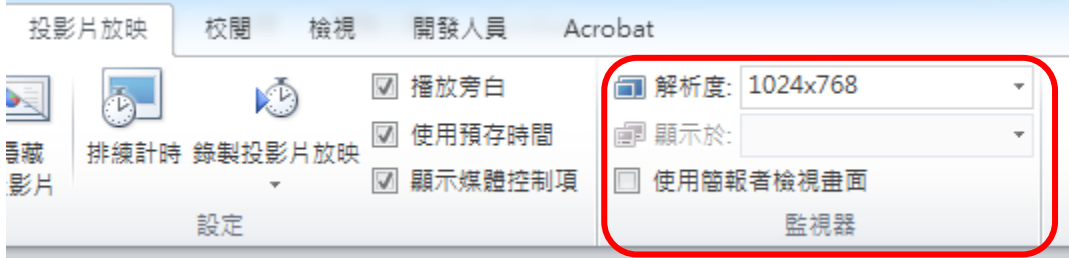

如果只有一個螢幕會出現以下訊息,可以按檢查鈕測測目前的螢幕狀態

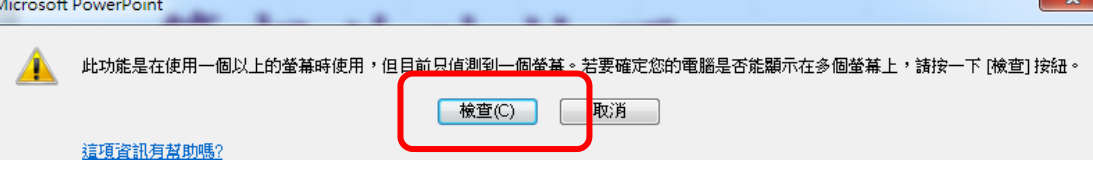

### 一台螢幕的顯示畫面

可以按偵測按鈕,檢查目前的螢幕數

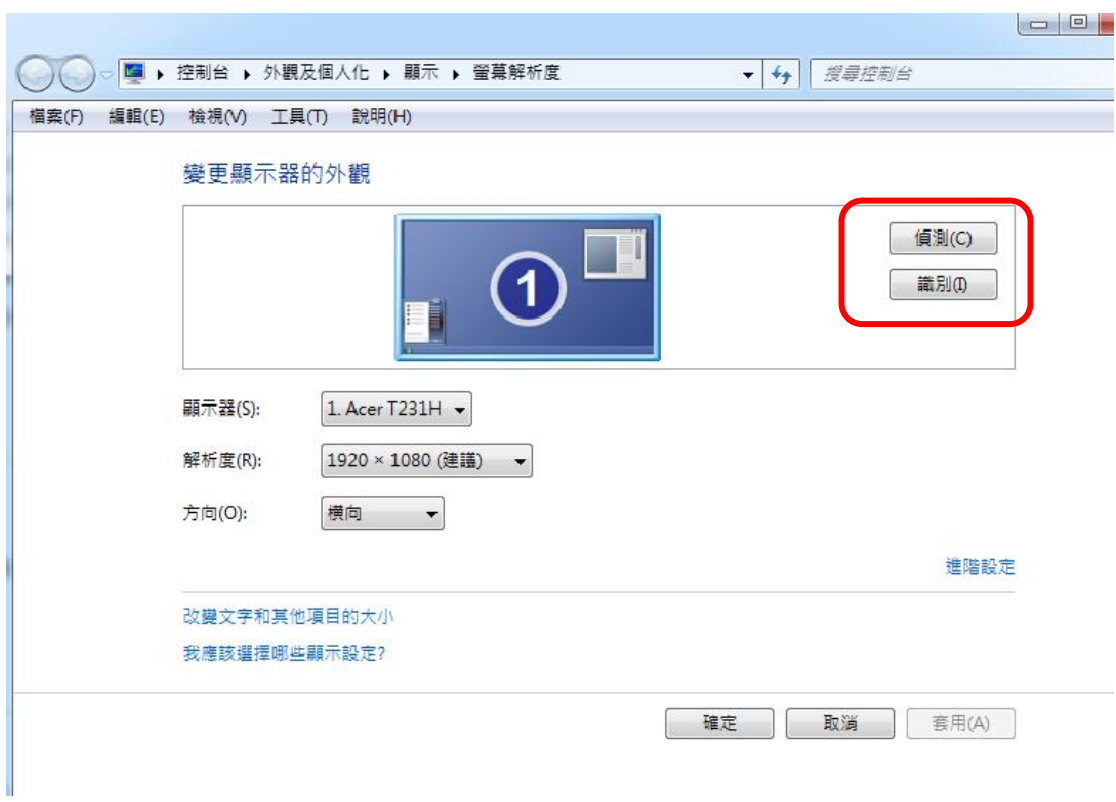

#### 識別鈕:偵測目前的顥示器編號

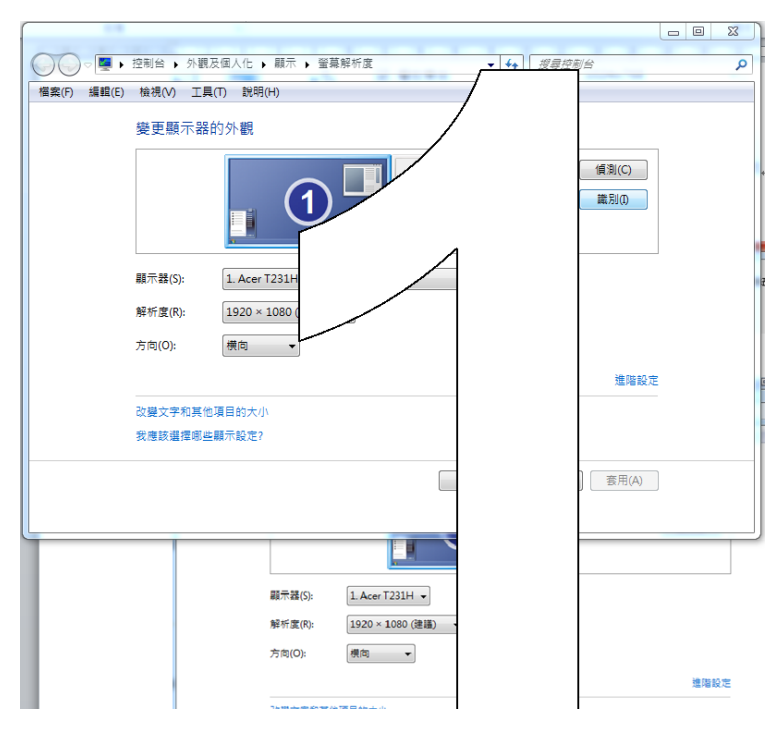

## 在多個螢幕上簡報時私下檢視演講者備忘稿

使用「簡報者檢視畫面」是在一部電腦 (例如的膝上型電腦) 上檢視具有演講者 備忘稿的簡報之絕佳方式,同時的觀眾可以在另一部螢幕上(例如投射在大型螢 幕上) 檢視沒有備忘稿的簡報。

PowerPoint 只支援簡報使用兩部螢幕。但是可以設定簡報在連接到一部電腦的 三部以上之螢幕上執行。

秘訣:如需「簡報者檢視畫面」的詳細資訊,請參[閱什麼是簡報者檢視畫面?](http://office.microsoft.com/client/helppreview14.aspx?AssetId=HA010360578&lcid=1028&NS=POWERPNT&Version=14&tl=2&CTT=5&origin=HA010336515)

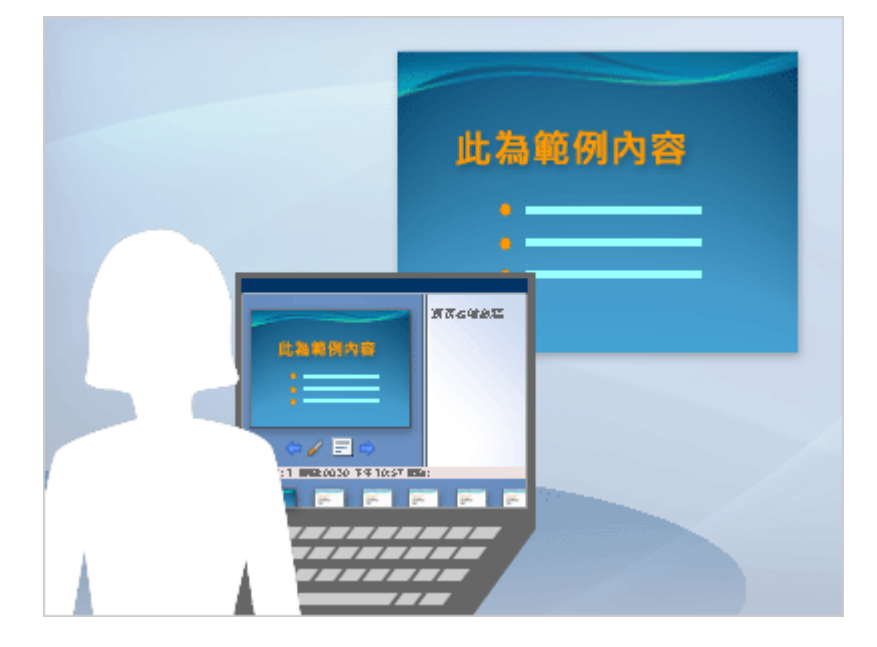

本文內容

- [使用簡報者檢視畫面的必要條件](http://office.microsoft.com/client/helppreview14.aspx?AssetId=HA010336515&lcid=1028&NS=POWERPNT&Version=14&tl=2&queryid=&respos=1&HelpID=ppmain10%2Echm102#BM1)
- 設定 PowerPoint [以兩部螢幕使用簡報者檢視畫面](http://office.microsoft.com/client/helppreview14.aspx?AssetId=HA010336515&lcid=1028&NS=POWERPNT&Version=14&tl=2&queryid=&respos=1&HelpID=ppmain10%2Echm102#BM2)
- [在兩部螢幕上發表簡報](http://office.microsoft.com/client/helppreview14.aspx?AssetId=HA010336515&lcid=1028&NS=POWERPNT&Version=14&tl=2&queryid=&respos=1&HelpID=ppmain10%2Echm102#BM4)
- [啟用多部螢幕支援](http://office.microsoft.com/client/helppreview14.aspx?AssetId=HA010336515&lcid=1028&NS=POWERPNT&Version=14&tl=2&queryid=&respos=1&HelpID=ppmain10%2Echm102#BM3) (三部以上的螢幕)

## 使用簡報者檢視畫面的必要條件

使用簡報者檢視畫面之前,必須執行下列操作:

 確定進行簡報時所使用的電腦支援使用多部監視器。目前大部分的桌上型電 腦都已經具有內建的多部監視器支援,如果沒有內建支援,就必須要有兩張 視訊卡。

秘訣 請查看電腦製造廠商的網站,取得支援多部監視器的最新相關資 訊。

- PowerPoint 只支援簡報使用兩部螢幕。但是可以設定簡報在連接到一部電 腦的三部以上之螢幕上執行。若要設定使用三部以上的螢幕,請參[閱啟用多](http://office.microsoft.com/client/helppreview14.aspx?AssetId=HA010336515&lcid=1028&NS=POWERPNT&Version=14&tl=2&queryid=&respos=1&HelpID=ppmain10%2Echm102#BM3) [部螢幕支援。](http://office.microsoft.com/client/helppreview14.aspx?AssetId=HA010336515&lcid=1028&NS=POWERPNT&Version=14&tl=2&queryid=&respos=1&HelpID=ppmain10%2Echm102#BM3)
- 設定 PowerPoint 使用簡報者檢視畫面

[頁首](http://office.microsoft.com/client/helppreview14.aspx?AssetId=HA010336515&lcid=1028&NS=POWERPNT&Version=14&tl=2&queryid=&respos=1&HelpID=ppmain10%2Echm102#top)

## 設定 **PowerPoint** 以兩部螢幕使用簡報者檢視畫面

1. 在 [投影片放映] 索引標籤上的 [監視器] 群組中,按一下 [使用簡報者檢視 畫面]

附註 Windows [控制台] 的 [顯示設定] 對話方塊可能會出現。如果未出 現,表示已經作好設定了。如果還是想要變更設定,請參閱 Microsoft Windows 說明,找出的 Windows 顯示設定,後依照步驟 2 到 4 執行。

- 2. 在 [顯示設定] 對話方塊中的 [監視器] 索引標籤上, 按一下要用來檢視演 講者備忘稿的監視器圖示,然後選取 [這是我的主監視器] 核取方塊
	- 如果「這是我的主監視器」 核取方塊已選取而無法使用,表示該監視器 已被指定為主監視器。
	- 一次只能選取一部主要的螢幕。如果按一下其他監視器圖示,就會取 消選取 [這是我的主監視器] 核取方塊而可以再次使用
- 3. 按一下簡報對象所要檢視第二部監視器的監視器圖示,然後選取 [將我的] Windows 桌面延伸到這個監視器1 核取方塊,再按 [確定]
- 4. 在 [投影片放映] 索引標籤上的 [監視器] 群組中,確定要簡報對象看的監 視器出現在 [顯示] 清單

[頁首](http://office.microsoft.com/client/helppreview14.aspx?AssetId=HA010336515&lcid=1028&NS=POWERPNT&Version=14&tl=2&queryid=&respos=1&HelpID=ppmain10%2Echm102#top)

# 在兩部螢幕上發表簡報

- 1. 在 [投影片放映] 索引標籤上的 [設定] 群組中,按一下 [設定投影片放 映]。
- 2. 在 [設定放映方式] 對話方塊中,選擇所要的選項,然後按一下 [確定]。
- 3. 若要開始進行簡報,請在 [檢視] 索引標籤上,按一下 [簡報檢視] 群組中 的 [投影片放映]。

[頁首](http://office.microsoft.com/client/helppreview14.aspx?AssetId=HA010336515&lcid=1028&NS=POWERPNT&Version=14&tl=2&queryid=&respos=1&HelpID=ppmain10%2Echm102#top)

### 啟用多部螢幕支援 **(**三部以上的螢幕**)**

在具有三部以上監視器的電腦上進行簡報之前,必須先開啟多部監視器支援。

1. 在 [投影片放映] 索引標籤上的 [監視器] 群組中,按一下 [使用簡報者檢視 畫面]。

秘訣 Windows [控制台] 的 [顯示設定] 對話方塊可能會出現。如果沒有 出現,請參閱 Microsoft Windows 說明找出的「Windows 顯示設定」

2. 在 [顯示設定] 對話方塊中的 [監視器] 索引標籤上, 按一下簡報者監視器 的監視器圖示,然後選取 **[**這是我的主監視器**]** 核取方塊。

秘訣 如果 [這是我的主要監視器] 核取方塊已選取但無法使用,表示該螢 幕已指定為主要的螢幕。一次只能選取一部主要的螢幕。若按一下其他螢 幕的圖示,即會取消選取 [這是我的主要監視器] 核取方塊,而可再次供使 用。

3. 針對簡報對象所要檢視的其他每一部監視器,按一下監視器圖示,然後選取 [將我的 Windows 桌面延伸到這個監視器] 核取方塊,再按 [確定]。

附註

若要關閉多部監視器支援,請在 [顯示設定] 對話方塊中的 [監視器] 索引 標籤上選取第二部監視器,然後取消選取 [將我的 Windows 桌面延伸到這 個監視器] 核取方塊。

#### 如何在筆記型電腦(NB)中設定連接到投影機模式及如何設定多螢幕

將筆電的影像輸出(VGA, DVI 或 HDMI)透過直接或是間接透過切換器/分配器連 接到投影機之後,可以將投影機畫面**設定成同步或是延伸畫面**,可以參考以下步 驟進行設定:

- 1. 按一下[開始]按鈕,然後按一下[控制台],以開啟[控制台]
- 2. 在搜尋方塊中,輸入投影機,然後按一下[連接到投影機],也可以使用鍵盤 快速鍵 - 按下 Windows 標誌鍵+P, 來啟動此設定功能
- 3. 選取投影機(外接螢幕)的桌面顯示方式,共有四個選項:

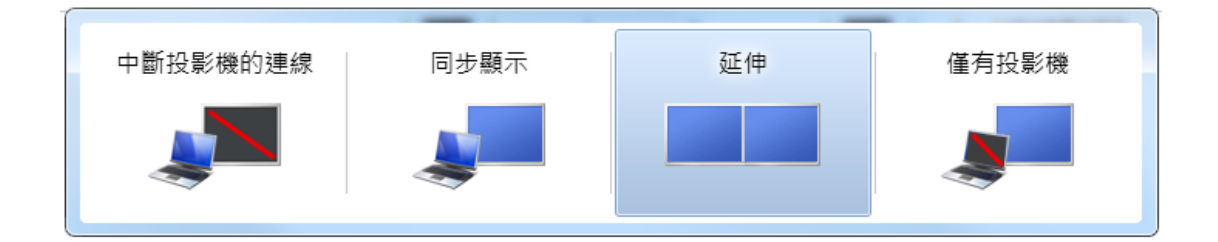

- [僅有電腦](只在的電腦螢幕上顯示桌面)
- 「同步顯示1(在的電腦螢幕與投影機上顯示一樣的桌面)
- 「延伸](將的桌面從電腦螢幕延伸到投影機,用這一個方式簡報就可以讓在筆 電螢幕觀看 PowerPoint 的簡報提示,或是進行其他操作)
- [僅有投影機](只在投影機上顯示桌面)

#### 注意事項:

● 大多的筆電雖然有 VGA, HDMI 兩種介面,但並不提供外接兩顆投影機或是螢 幕的功能,僅能選擇其中一種介面連接

● 如果希望能夠除了外接一台投影機之外,還可以讓筆電再接另一顆螢幕,會 需要另購一個 USB 外接顯示卡的裝置,其設定畫面就會是三個螢幕,可以自 行設定為同步或是延伸等不同模式,並且設定每一顆螢幕的相對位置及解析 度,其設定圖面可參考如下。

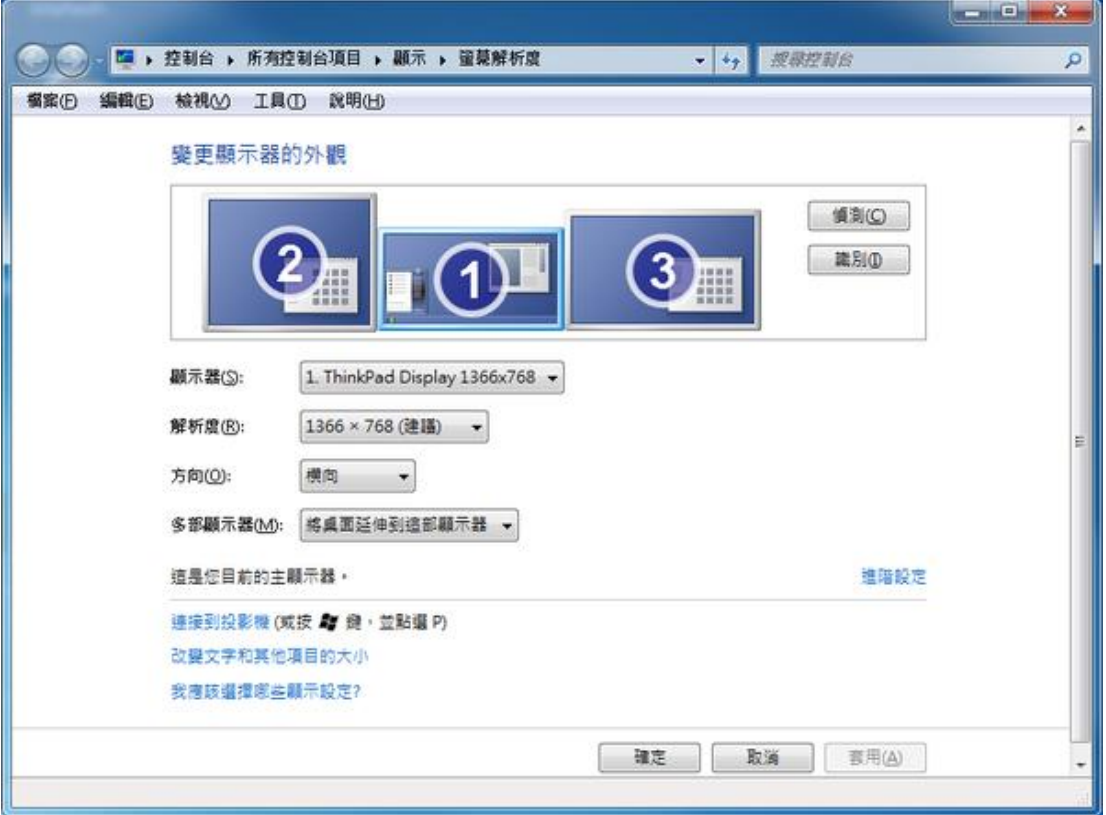

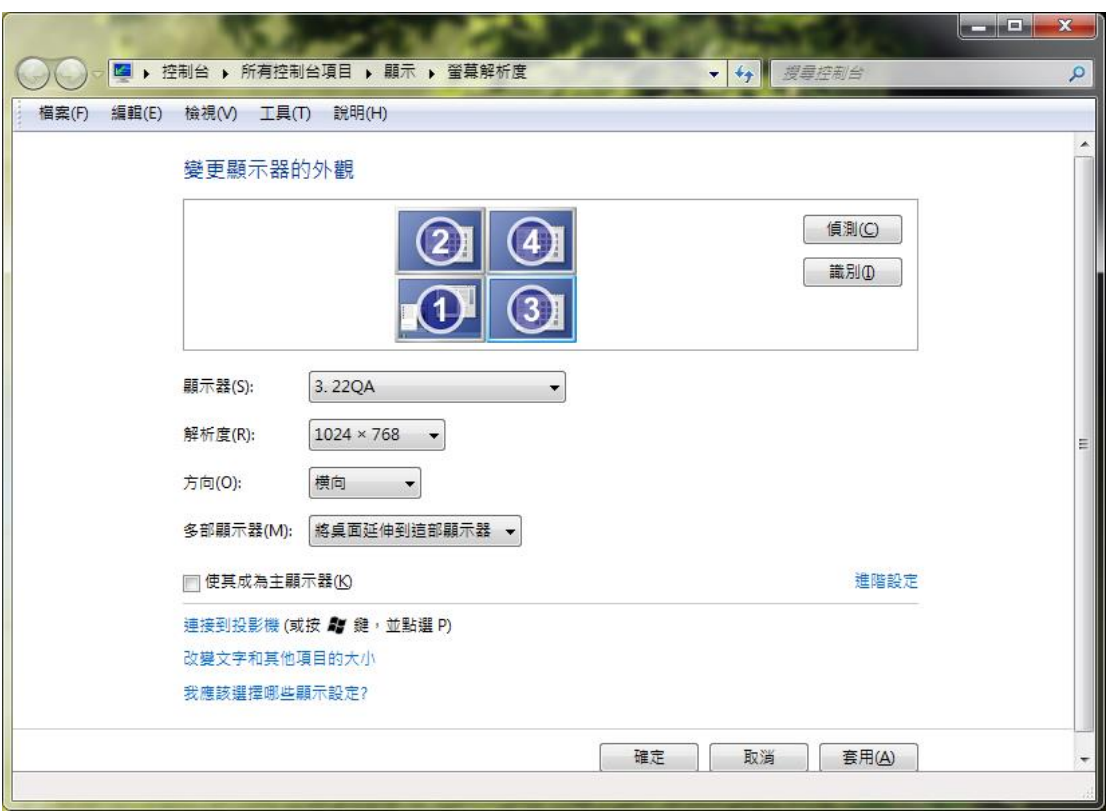

如果要做一些排列組合,像是四顆螢幕,也可以設定如下: